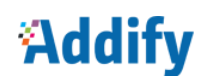

## **PRODUCTS SOLD COUNTER**

*User Guide Version 1.0*

## How to Configure the Extension:

At the backend, go to **Addify EXTENSIONS > Addify Sold Counter > Configurations**. Here you will have access to the

following configurations:

#### **General Settings:**

#### **Enable Extension:**

Select Yes or No to enable or disable extension respectively. If extension is disabled, one cannot view or change either mode from backend and will be redirected to store's main page.

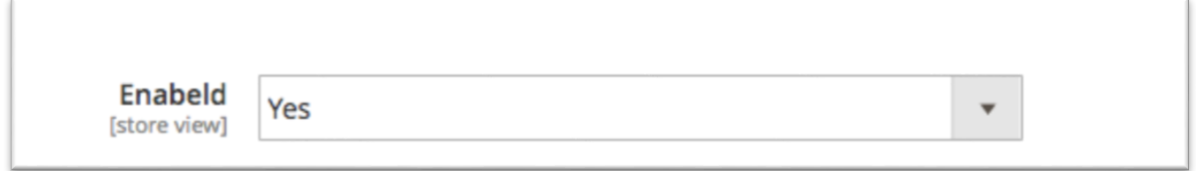

#### **Display Type:**

Choose which type of sale quantity you want to show on your storefront. There are three type of display type

- 1. **OnSite Order Quantity:** Show only your web store order quantity
- 2. **OffSite Order Quantity:** Show Only off-site order quantity
- 3. **OffSite + OnSite Order quantity:** show both onsite and offsite order quantity

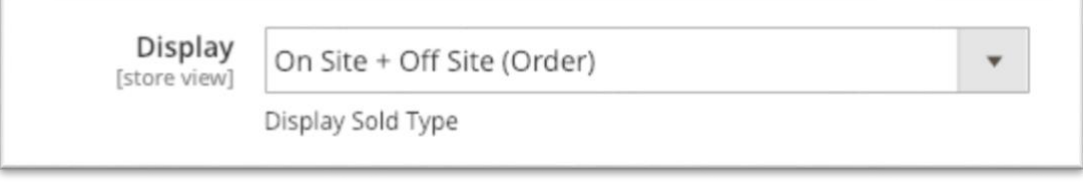

### **Product Page Settings:**

#### **1. Enable Extension:**

Select Yes or No to enable or disable for sales counter each product page respectively. If product is disabled, It will be not shown on product page.

Note: You must have to enable sold counter on product grid or product form admin panel too.

**2. Sale Label:** It will be used and label with order quantity.

Note: If you have set product label for product then extension will use that label.

**3. Minimum Quantity Sold:** If the sold quantity above or equal to minimum quantity sold the it will be shown on product page.

**4. Background Colour:** This color use as a background of container. You can choose color with the help of color picker.

**5. Color Text:** This color use as a text color of text.You can choose color with the help of color picker.

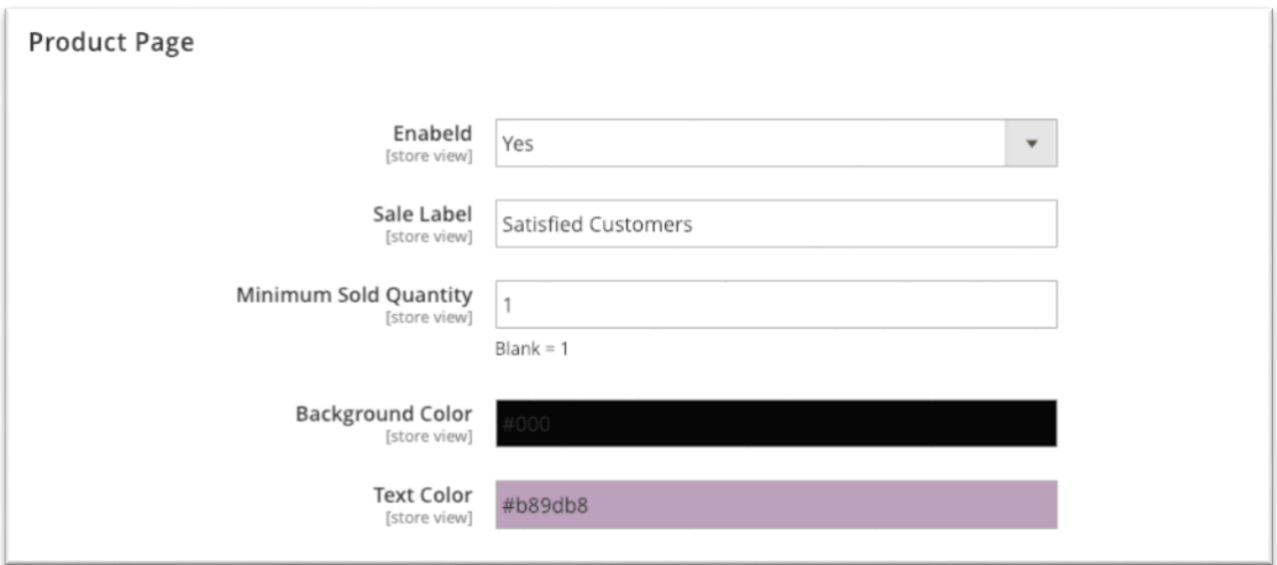

**Color picker.**

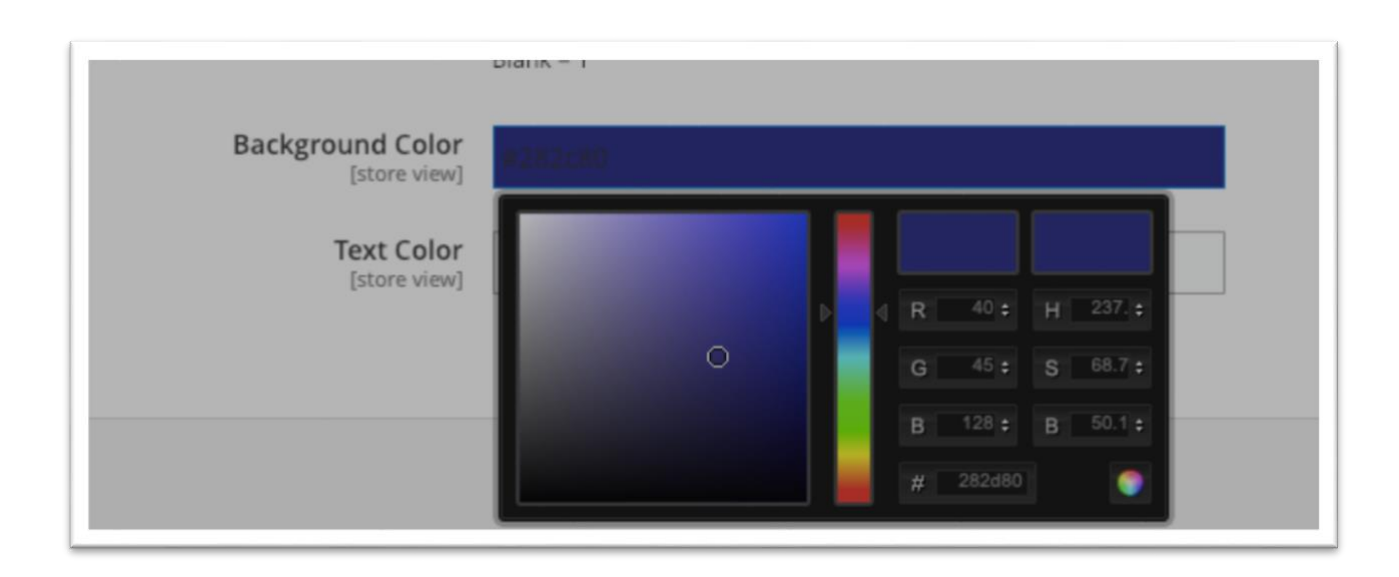

#### **Category Page Settings:**

**1. Enable Extension:** Select Yes or No to enable or disable for category page respectively. If product is disabled, It will be not shown on category page.

Note: You must have to enable sold counter on product grid or product form admin panel too.

**2. Sale Label:** It will be used and label with order quantity.

Note: If you have set product label for product then extension will use that label.

**3. Minimum Quantity Sold:** If the sold quantity above or equal to minimum quantity sold the it will be shown on product page.

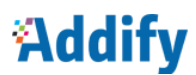

**4. Background Colour:** This color use as a background of container. You can choose color with the help of color picker.

**5. Color Text:** This color use as a text color of text.You can choose color with the help of color picker.

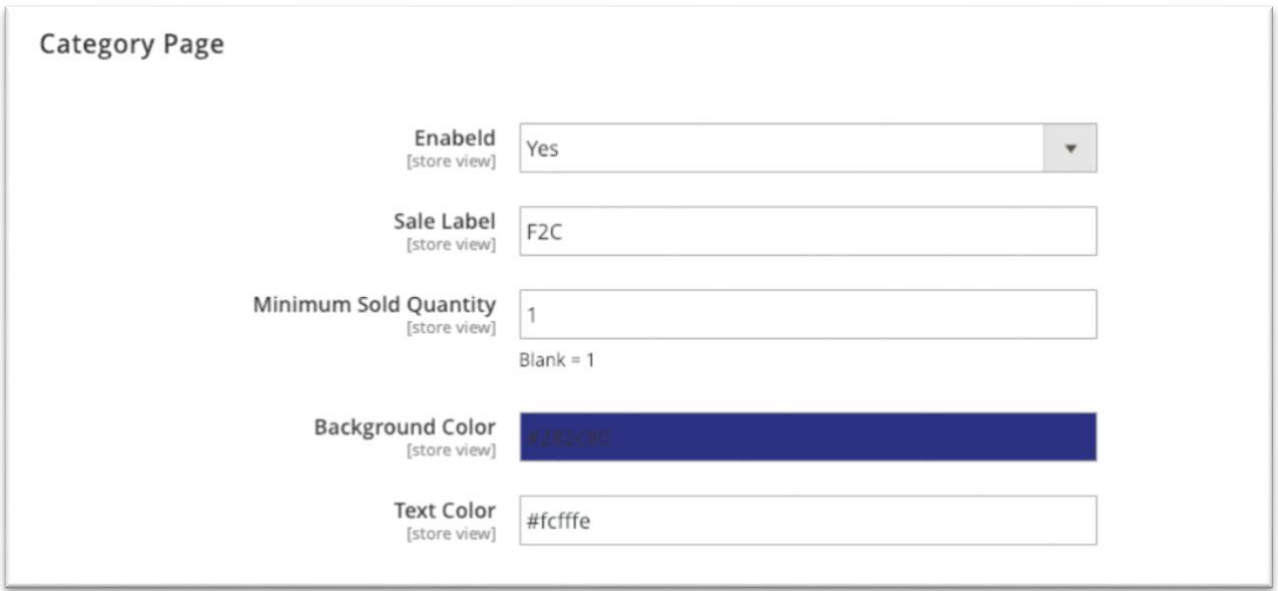

#### Color Picker

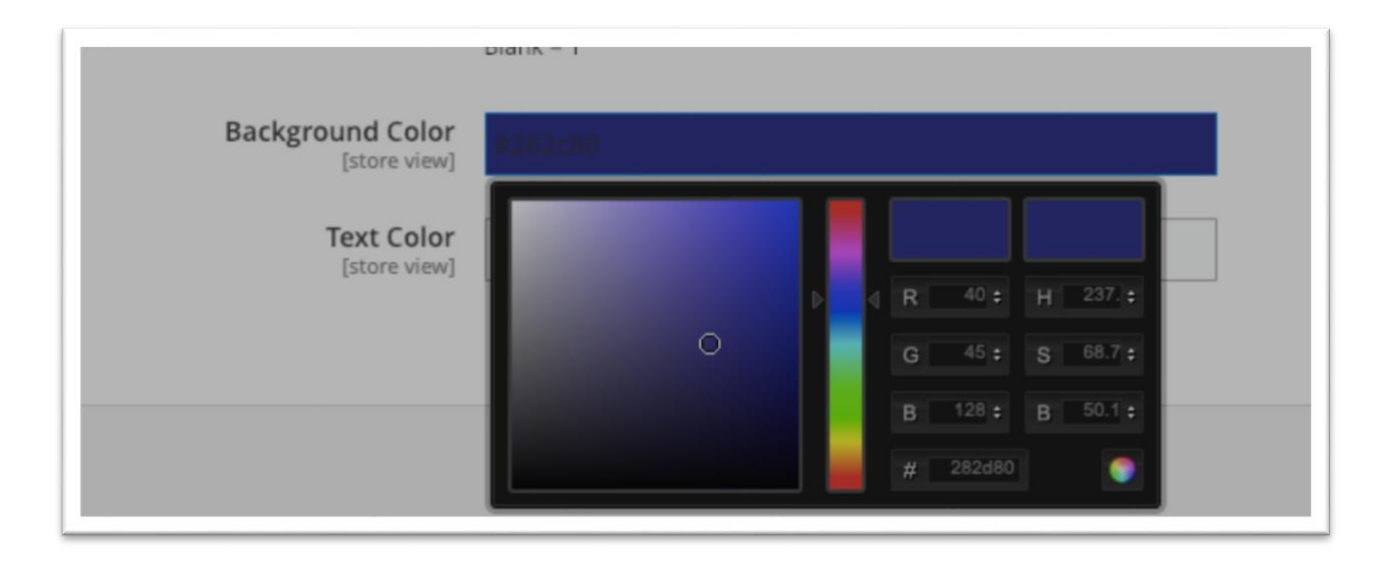

#### **Add/Edit OffSold Quantity:**

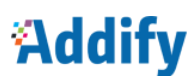

At the backend, go to **Catalog > Product** . Here you will have access to the product grid. Click on edit on product which you want to add sold quantity. There will be tab show where you can add Sold Label, Sold Quantity, And enable/disable solde counter for product.

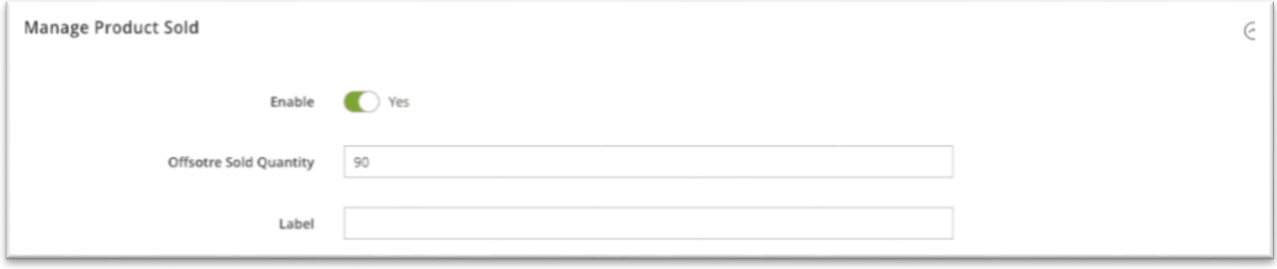

#### **Mass Enable/Disable Sold Counter:**

At the backend, go to **Catalog > Product** . Choose product which you want to enable/disable sale counter. Click **Enable Sale Counter** to enable the sale counter. Click **Disable Sale Counter** to disable the sale counter.

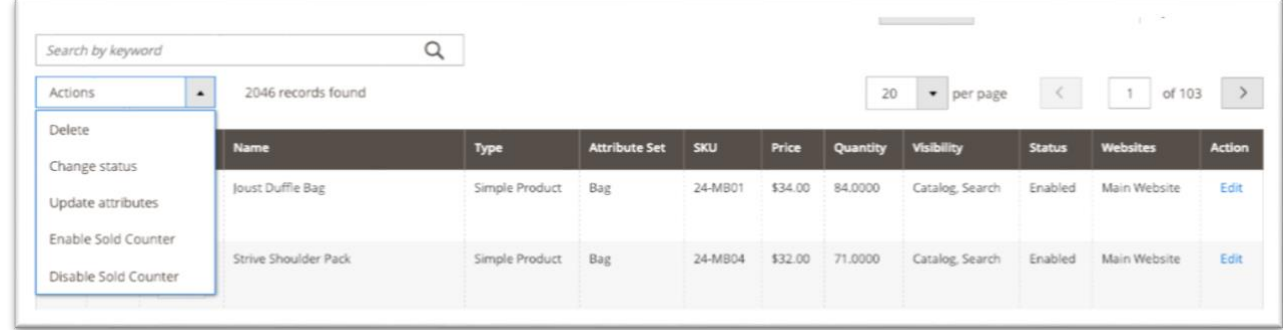

#### **Import Sold Counter:**

At the backend, go to Addify EXTENSIONS > Addify Sold Counter > Import SoldCoiunter. Here you will have access to the import form.

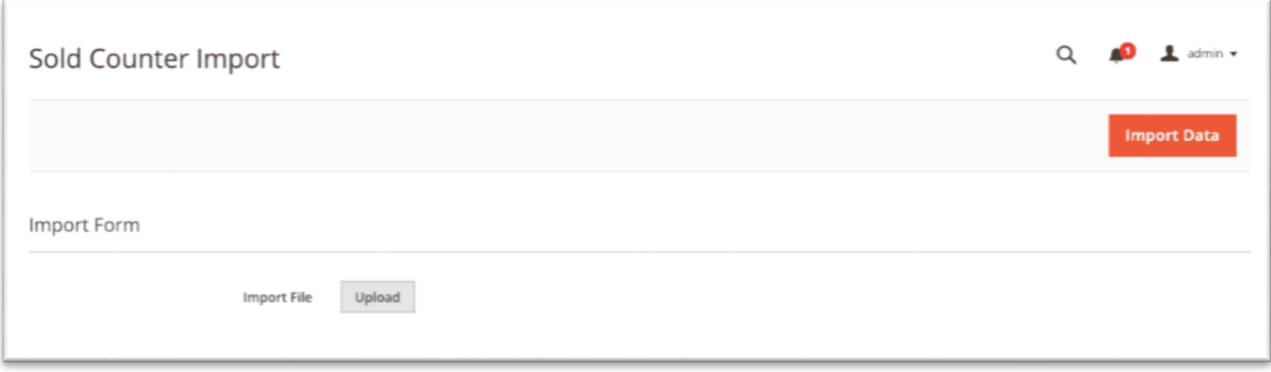

#### **Download sample here**

**<http://addifypro.com/download-sample/download-sample.csv>**

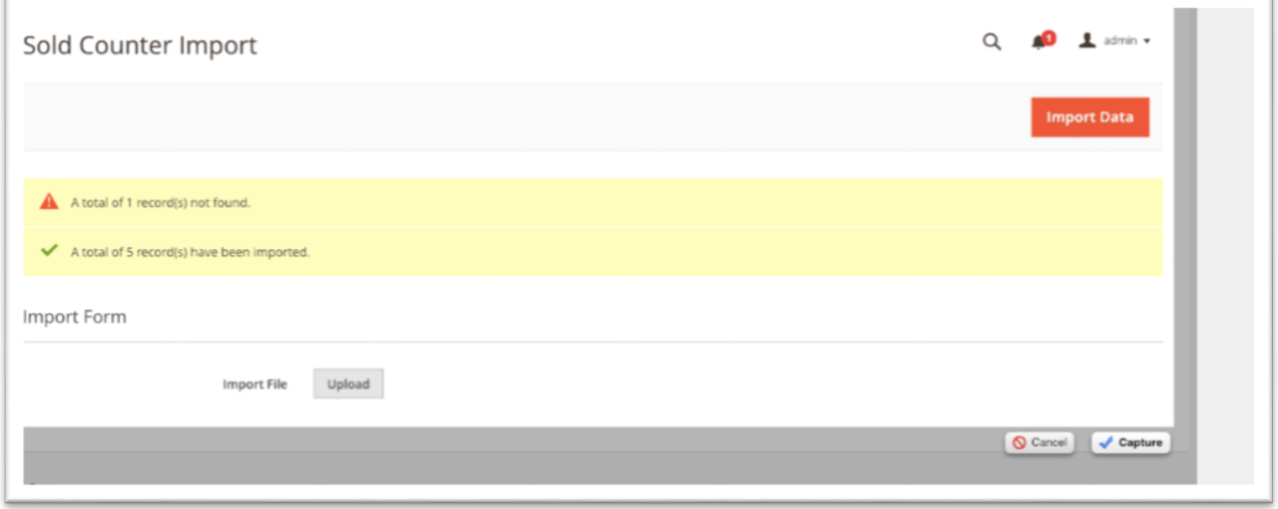

## Front End

### **Sales Counter on Category Pages**

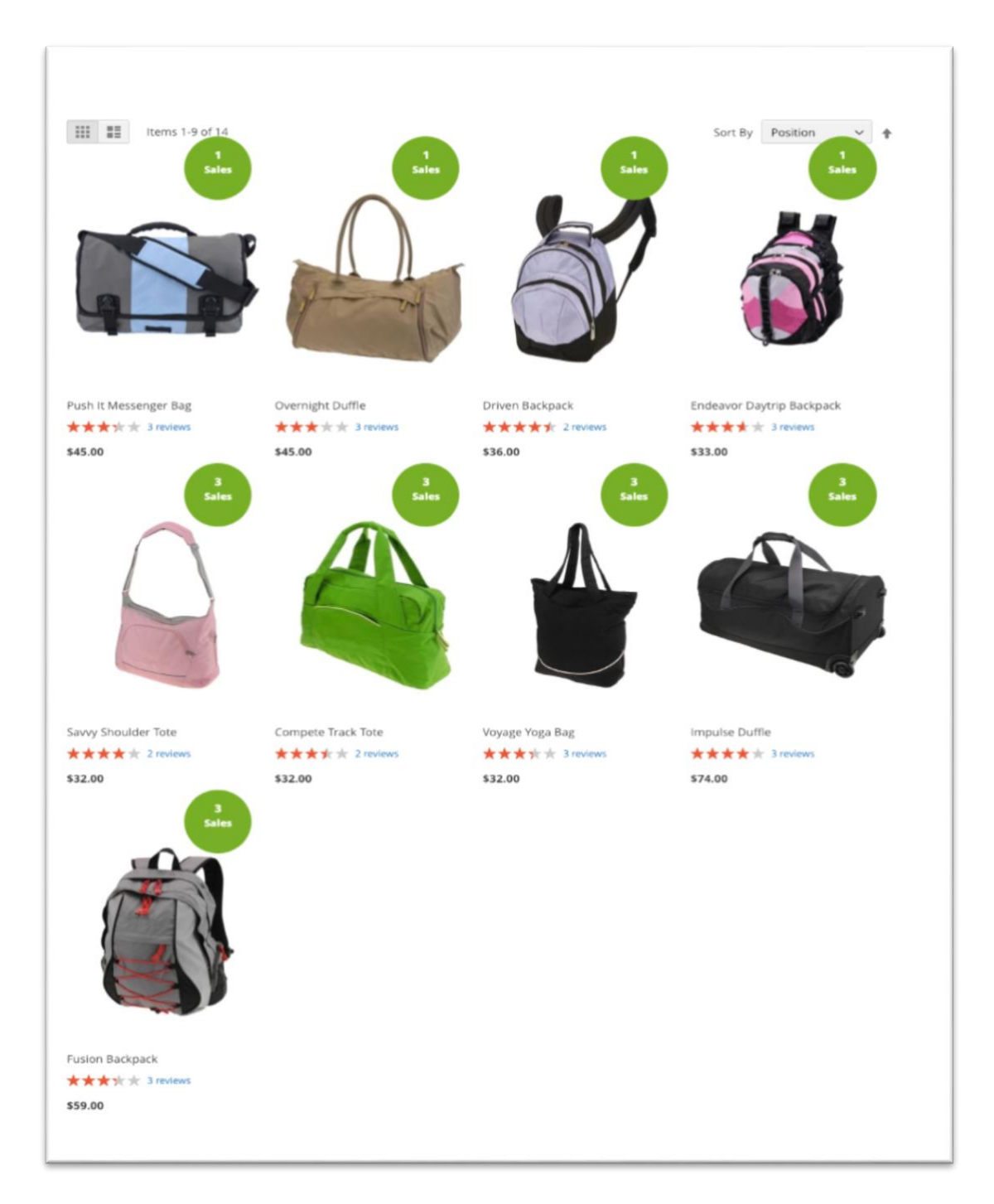

### **Product page**

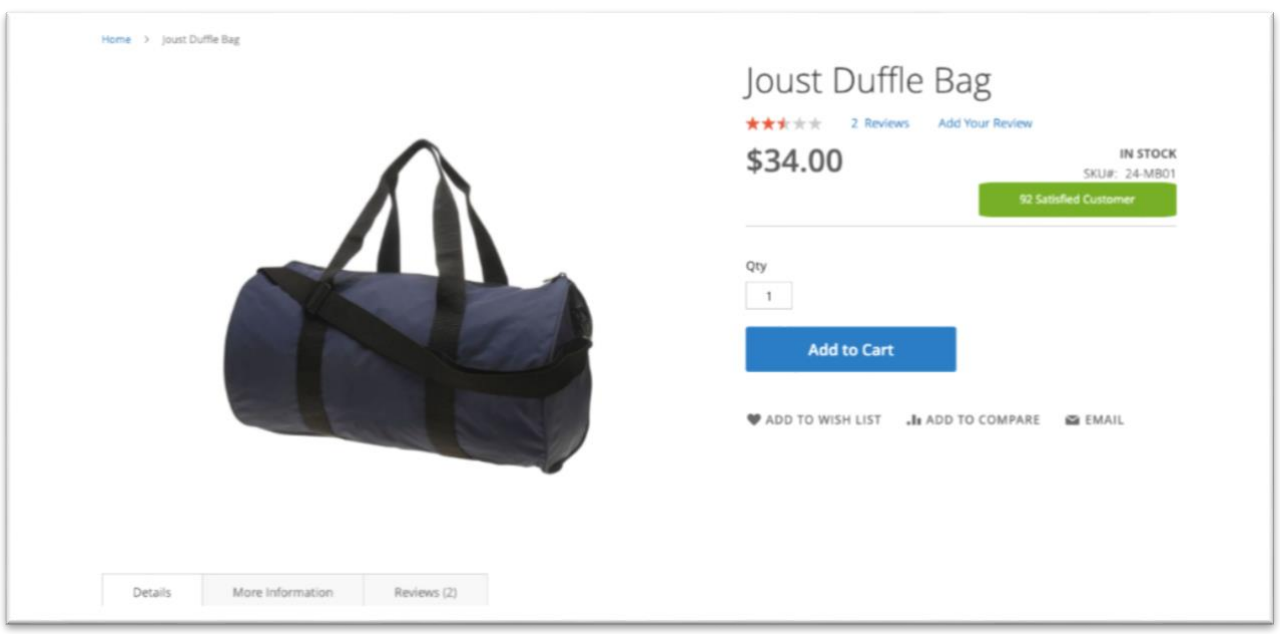